# How to Use Facebook Messenger on an Android

1. On your phone, you will have a google play store from which you can download social media apps, games, and more. It will look like the icon below. Click to proceed.

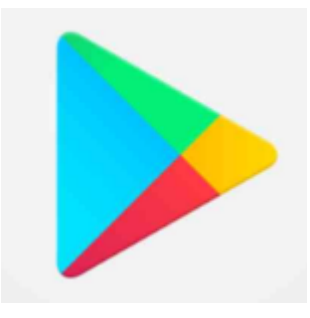

2. In the search bar of the play store, type "Messenger." Click the download or open button if you already have the app downloaded. Then, click on the app on your home screen to open it. (NOTE: On certain Android phones, Messenger is considered a "system app" and is already installed.)

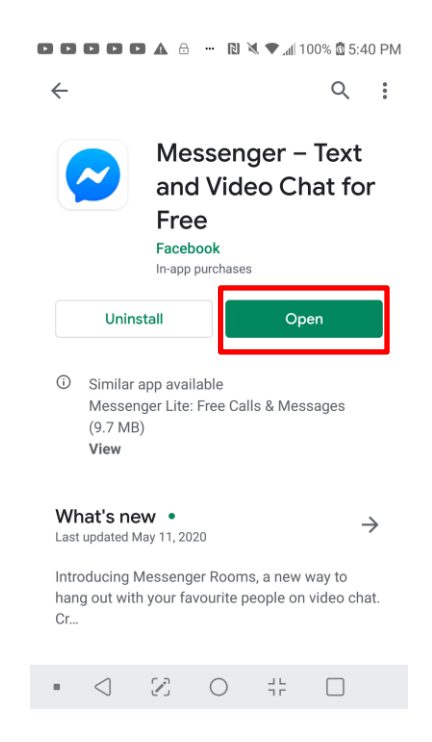

- 3. Now you have entered messenger. There are a few possibilities from here.
	- a. Send messages to individual friends
	- b. Create group chats
	- c. Send pictures and videos

### **Send messages to individual friends**

1. To begin an individual chat, click the pen button at the top right hand corner of the screen. Suggested friends and family will appear. If you do not see who you would like to message, you may search their name. Select their name. You will be taken to a new message with that selected person.

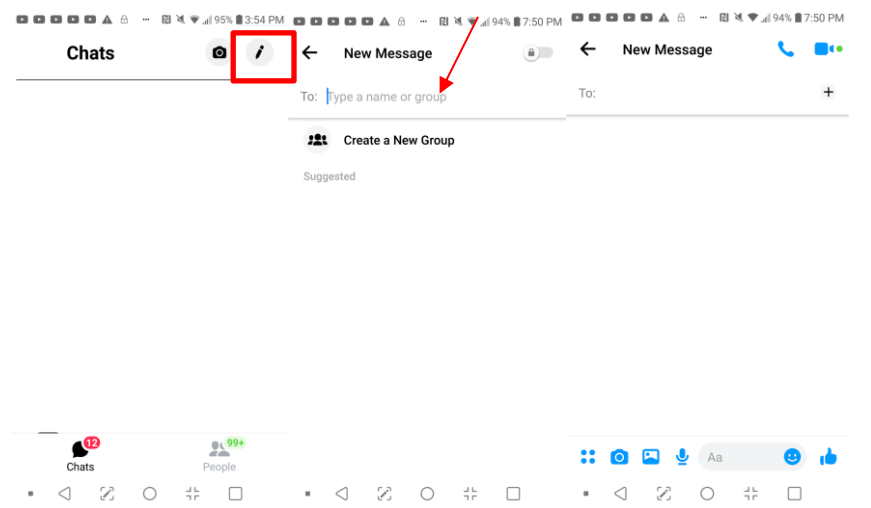

2. After you have selected who you would like to send a message to, click the box at the bottom of the page, type your message, and click the send button that looks like a triangle on the right side.

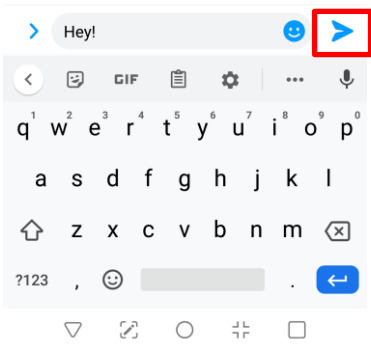

## **Create group chats**

1. To create a group chat and sent the same message to multiple people and allow for group discussions, click the paper and pen icon (in red box below). Suggested friends and family will appear. If you do not see who you would like to message, you may search their name. Select their names. A white checkbox will appear next to their names when you have successfully chosen them. Then, select "Done".

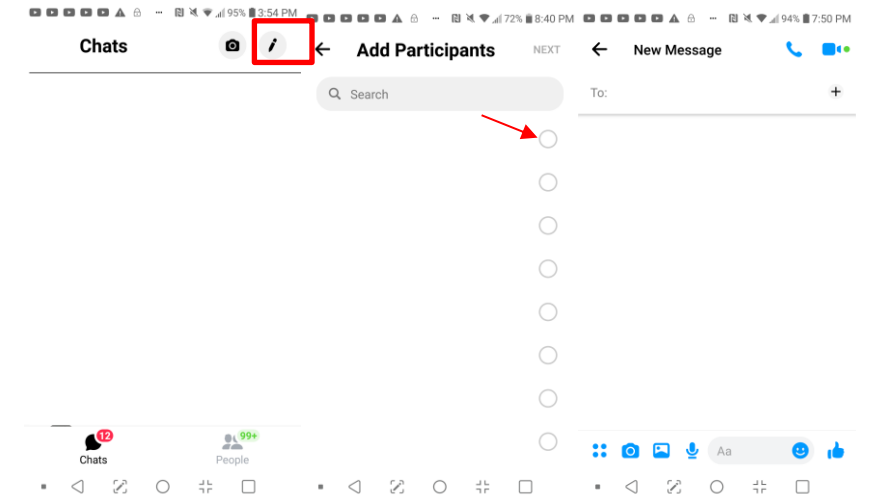

2. After you have selected who you would like to send a message to, click the box at the bottom of the page, type your message, and click the send button.

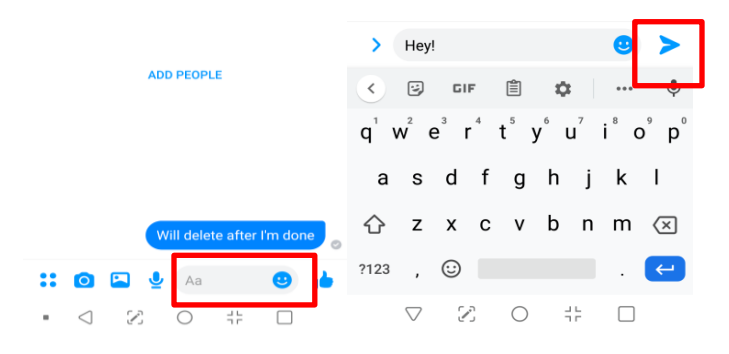

3. After a group message is created, there are several features you can utilize. To check out the settings. Click on the "i" in the blue circle at the top right of the page. You will then see a screen like this.

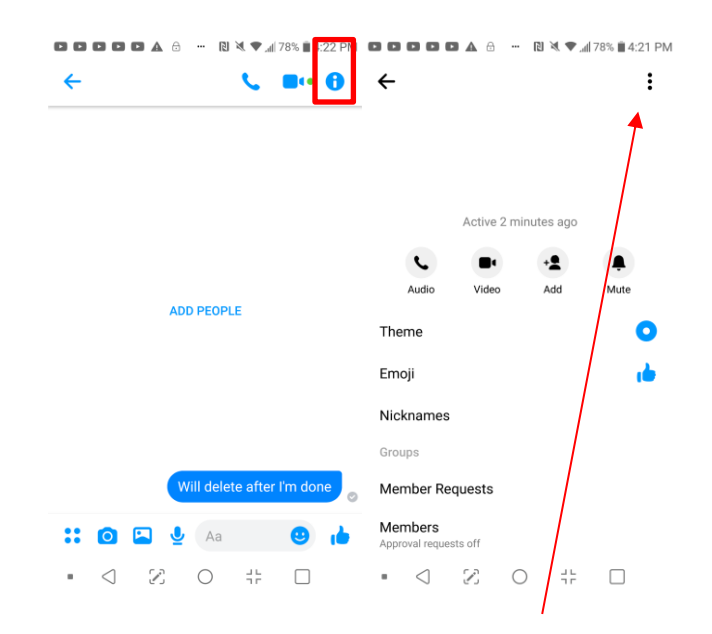

- a. Name the group
	- i. To name your group, click the "Edit button" at the top right hand corner of the screen. You will see this screen pop up. You can change your chat name and even add a chat photo to represent your group.

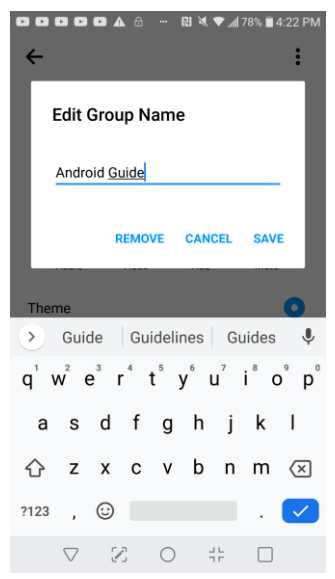

- b. Search the conversation for a specific person or topic
	- i. Click the "Search in conversation" button, search for your keyword or person, and Messenger will highlight the messages with your keyword in it.

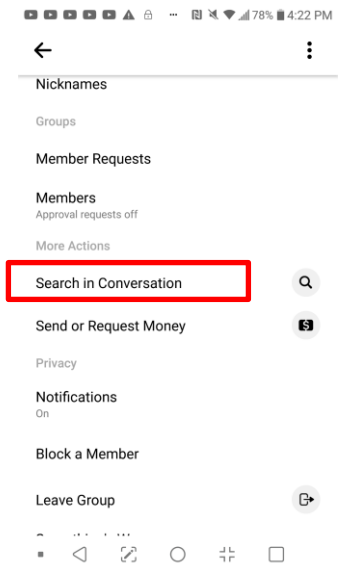

- c. Add more people
	- i. To add more people to the group, click the "Add People" under the group members' photo (in red box below), and search who you would like to add. After that, click "Add" at the top right corner of the screen.

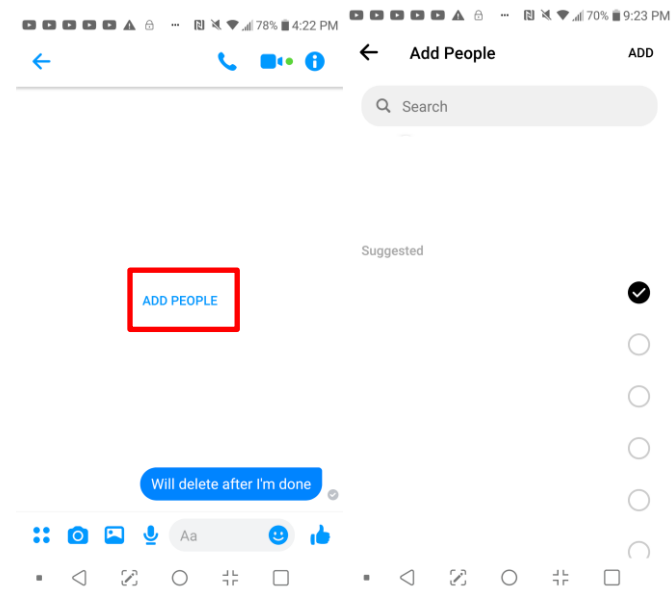

### **Send pictures & Videos**

1. To send photos or videos to your group, click the button in the red box below. Next, you can select a photo or video to upload to your chat from your phone gallery.

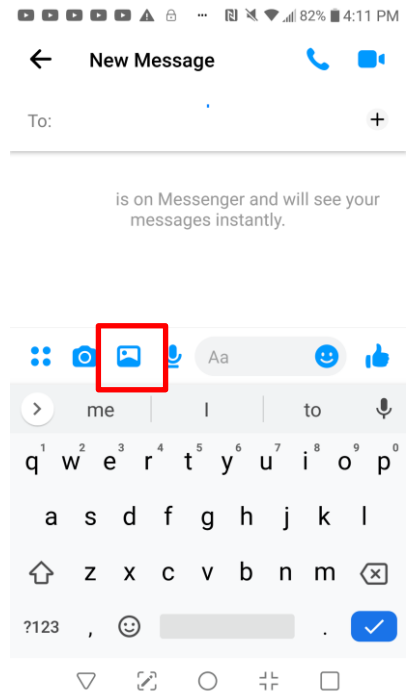

## **Voice or Video Chat with Your Group**

- 1. To voice call your group, click the phone button at the top right hand corner of the screen (in red box below).
- 2. To video call your group, click the camera button at the top right hand corner of the screen (in green box below).

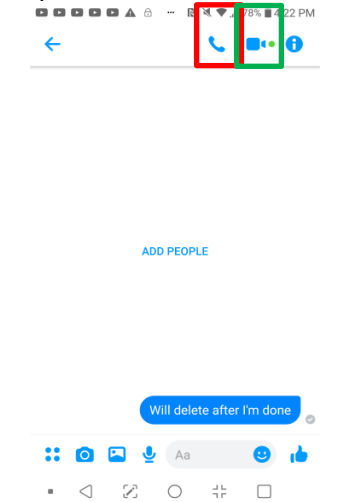